# **ใบงานที่ 3**

### **การวัดและการควบคุมอุปกรณ์แรงบิด**

## **จุดประสงค์การเรียนรู้**

- 1. แสดงความรู้เกี่ยวกับสมบัติของอุปกรณ์แรงบิด
- 2. แสดงความรู้เกี่ยวกับหลักการทำงานของอุปกรณ์แรงบิด
- 3. วัด ทดสอบอุปกรณ์แรงบิด
- 4. บำรุง รักษาอุปกรณ์แรงบิด

# **เครื่องมือ/วัสดุอุปกรณ์ในการปฏิบัติงาน**

- 1. อุปกรณ์ควบคุมแรงบิด
- 2. แผงต่อวงจร
- 3. สายต่อสัญญาณ

# **ขั้นตอนในการปฏิบัติงาน**

วิธีการต่ออุปกรณ์ สอนใช้งาน Arduino LX-16A BusLinker Serial Bus Servo บอร์ดควบคุม Servo LX-

16A

1. เชื่อมต่ออุปกรณ์ตามด้านล่าง

แหล่งจ่ายไฟ 5 VDC -> LX-16A Arduino UNO R3 -> LX-16A

 $GND \rightarrow (-)$ 

$$
0 (RX) \rightarrow TX
$$

$$
1 (TX) \rightarrow RX
$$

LX-16A -> Servo LX-16A

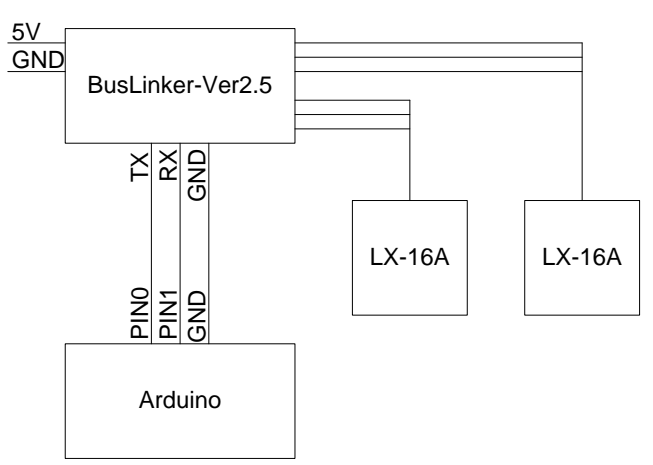

2. เขียนโค้ดโปรแกรม

#define GET\_LOW\_BYTE(A) (uint8\_t)((A))

//Macro function get lower 8 bits of A

```
#define GET_HIGH_BYTE(A) (uint8_t)((A) >> 8)
//Macro function get higher 8 bits of A
#define BYTE_TO_HW(A, B) ((((uint16_t)(A)) << 8) | (uint8_t)(B))
//Macro Function put A as higher 8 bits B as lower 8 bits which amalgamated into 16 bits 
integer
```

```
#define LOBOT_SERVO_FRAME_HEADER 0x55
#define LOBOT_SERVO_ID_WRITE 13
```

```
byte LobotCheckSum(byte buf[])
```

```
{
  byte i;
 uint16 t temp = 0;
 for (i = 2; i < \text{buf}[3] + 2; i++) {
   temp += buff[i]; }
 temp = \text{vtemp};
  i = (byte)temp;
  return i;
}
```

```
void LobotSerialServoSetID(HardwareSerial &SerialX, uint8_t oldID, uint8_t newID)
```
{

```
 byte buf[7];
  buf[0] = buf[1] = LOBOT_SERVO_FRAME_HEADER;
 buf[2] = oldD;buf[3] = 4; buf[4] = LOBOT_SERVO_ID_WRITE;
 buf[5] = newID; buf[6] = LobotCheckSum(buf);
  SerialX.write(buf, 7);
}
```
#### void setup() {

 // put your setup code here, to run once: Serial.begin(115200); //Baud rate is 115200 pinMode(13, OUTPUT); delay(1000);

}

```
void loop() {
```
// put your main code here, to run repeatedly:

delay(500);

digitalWrite(13, HIGH); //Indicator run indication

 LobotSerialServoSetID(Serial, 254, 2); // The first parameter is the serial port which is used for communication. The second parameter is old ID ( the number of old ID is 254 , which is valid for all online servo when you send commands to them)

```
 //The third parameter is new ID
```
delay(500);

```
 digitalWrite(13, LOW);
```
}

3. เมื่อทำการนำโค๊ดตัวอย่างมาวางไว้ในโปรแกรม Arduino IDE แล้ว ให้ผู้ใช้งานเลื่อนหน้าโค๊ดลงไป ข้างล่าง จนถึงบรรทัดที่ 47 เมื่อเลื่อนลงมาแล้วผู้ใช้งานจะเห็นในส่วนของภาพที่ขึ้นไฮไลท์ไว้ ในส่วนคือส่วน กำหนด ID ของ Servo ที่ผู้ใช้งานต้องการใช้งาน ในกรณ๊ที่ผู้ใช้งานต้องการให้ Servo หลายตัวทำงานไปใน ทิศทางเดียวกัน ผู้ใช้งานสามารถกำหนด ID ให้เป็นเลขตัวเดียวกันได้เลย แต่หากผู้ใช้งานต้องการกำหนดให้ Servo แต่ละตัวทำงานต่างกัน ก็ให้กำหนดเป็นตัวเลขที่ต่างกัน

์ ในส่วนของบทความนี้จะกำหนด ID ของ Servo 2 ตัว ให้แตกต่างกัน

4. เลือก port ที่ต้องการ upload โดยไปที่แถบเมนูด้านบนแล้วเลือก Tools -> Port แล้วเลือก Port ที่เชื่อมต่อกับบอร์ด

5. เลือกประเภทของบอร์ด โดยไปที่แถบเมนูด้านบนแล้วเลือก Tools -> Board แล้วเลือกประเภท ของบอร์ดที่ใช้งาน

6. อัพโหลด โค๊ดลงบอร์ดโดยเลือกที่เมนูตามรูป

7. ก่อนอัพโหลดโค๊ดลงบอร์ด ให้ผู้ใช้งานถอดสายเชื่อมต่อที่ขา 0 และ ขา 1 ออกก่อน

### สรุปผลการทดลอง

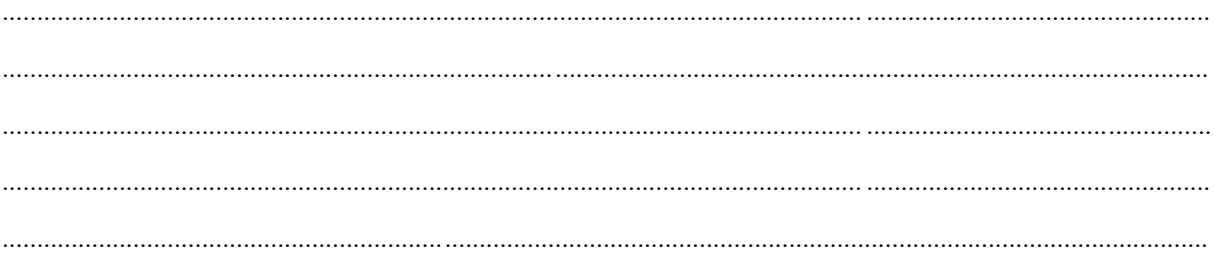